### **Single View SD (1132)**

# **What do I Get?**

The Single View SD device (1110/1131/1132) lets you watch your favourite channels with digital picture quality. It's compact and stylish design also fits neatly into your home. And it's XtraView capable

# **Great Value**

- Plan your viewing with the eight-day TV Guide
- Easily find something to watch with the great search options
- Set reminders for your favourite shows
- Control what your kids can watch with Parental Control
- Set up your Favourite Channels (no more surfing across all channels when looking for your favourite one)
- Link your single view SD device to another [XtraView](http://selfservice.dstv.com/self-service/services/xtraview/) capable device to get access to two different channels in your home at the same time

#### Features at a glance

- View 1 channel at a time
- Content Discovery with multiple search options in the TV Guide
- Eight-day TV Guide
- Reminders
- Parental Control
- **•** XtraView Capable
- Widescreen Capable
- Hearing Impaired Subtitles (when available)
- Interactive Applications (SuperSport, News24, Weather, and more)

#### Compare Single View Devices

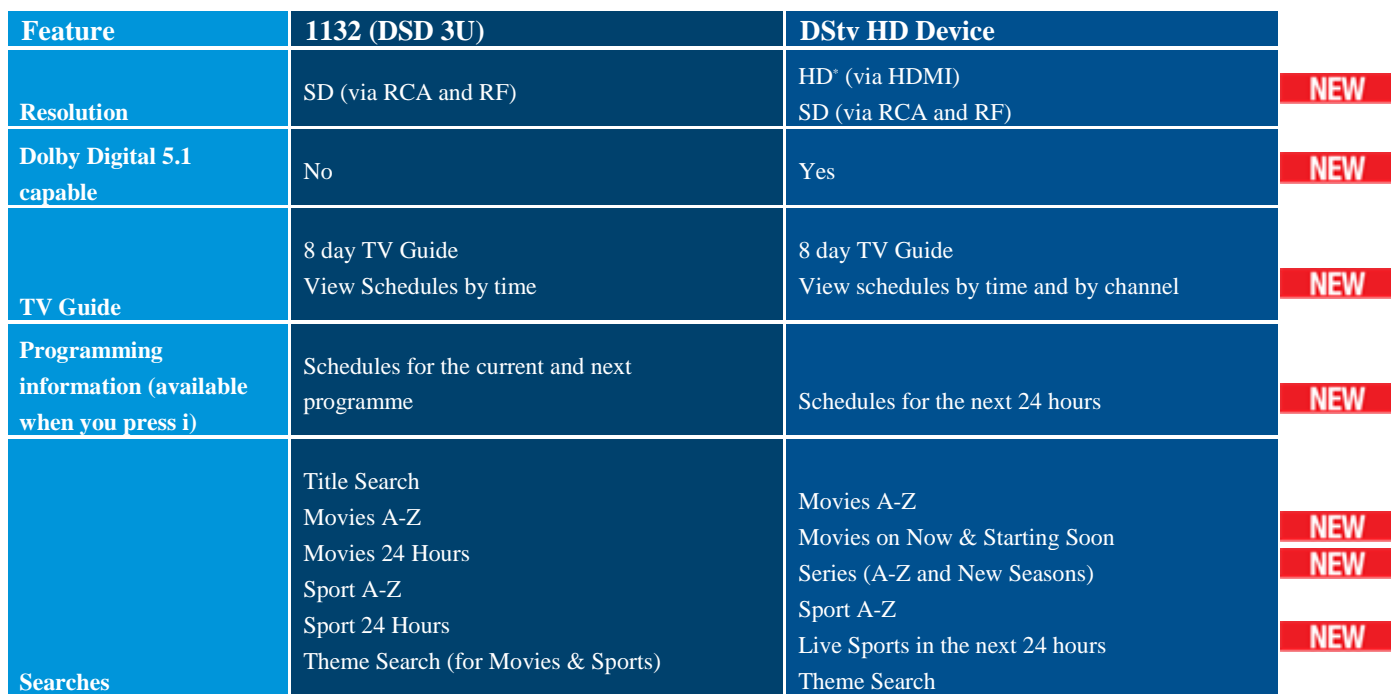

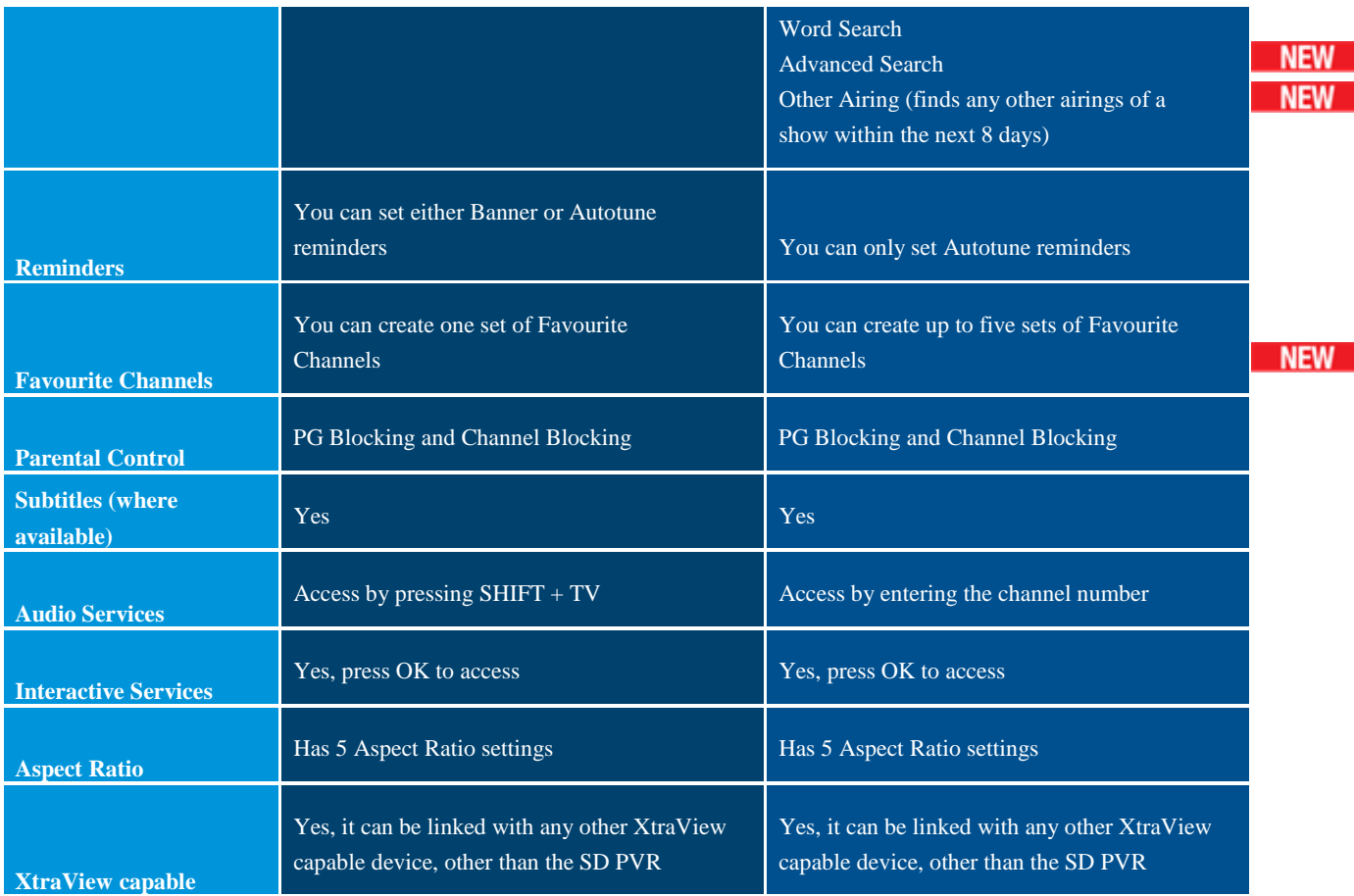

\*HD content available on selected packages

#### Installation and Activation

The Single View SD devices (1110, 1131, 1132) can be connected to a single, twin, quad or UniCable™ LNB.

Please note:

- MultiChoice recommends the use of an 80cm dish for all installations.
- If you have an existing XtraView installation and will be swopping one of the devices for another one, DO NOT disconnect the two existing devices before you have phoned Multichoice and requested that the XtraView link between those two existing devices is broken.

## Connection to the Satellite Dish

This device can be connected to a single, twin, quad or UniCable™LNB.

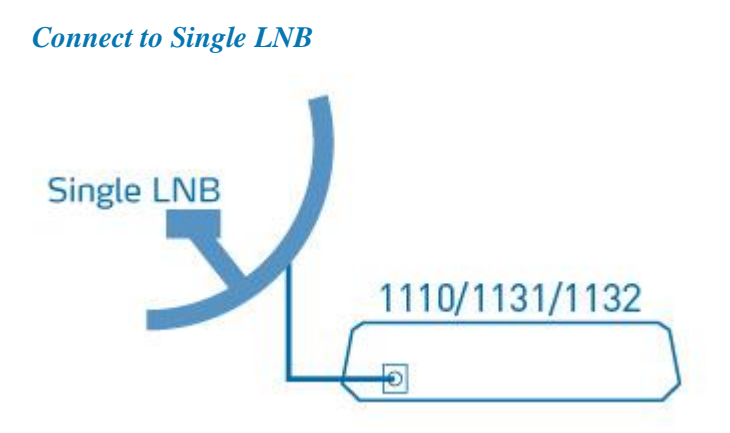

Connect the cable from the satellite dish directly to the LNB input on the back of the device.

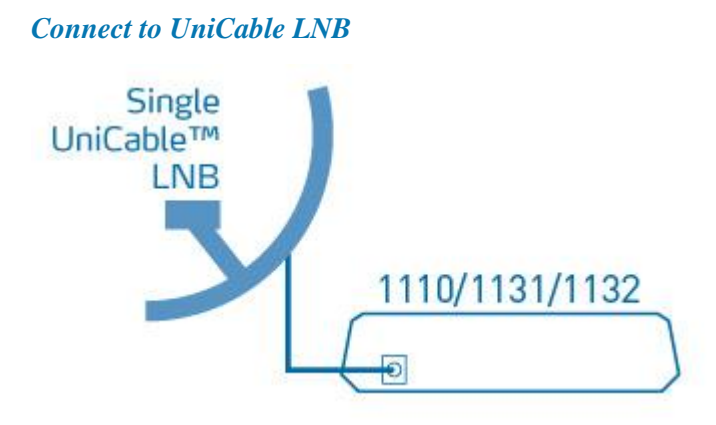

Connect the cable from the satellite dish directly to the LNB input on the back of the device.

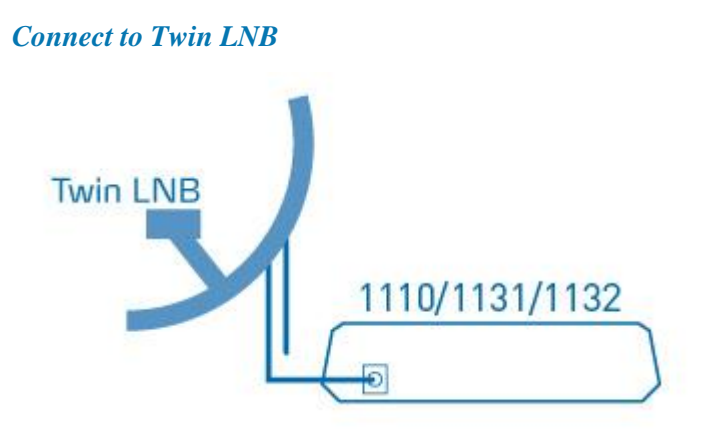

Connect either cable from the satellite dish directly to the LNB input on the back of the device.

#### *Connect to Quad LNB*

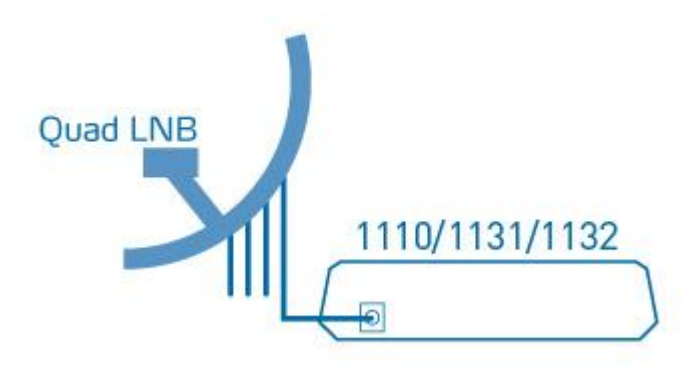

Connect any one of the four cables from the satellite dish directly to the LNB input on the back of the device.

## Connection to the TV

Use the supplied RCA cables and connect the red, white and yellow inputs to the RCA ports on the back of the device. Then connect the red, white and yellow inputs to the RCA ports on the TV.

Connect the power supply to the corresponding input on the back of the device and then plug the other side into the mains.

## **Activation**

If your installation is done by a DStv Accredited Installer, they will activate your device for you with your selected [package](http://selfservice.dstv.com/self-service/packages/).

If your installation is not done by a DStv Accredited Installer, please contact your nearest call centre to add this device onto your account and to activate it with your selected [package](http://selfservice.dstv.com/self-service/packages/). You also have the option to take out a **[Decoder](http://selfservice.dstv.com/self-service/services/decoder-care-contract/) care contract** for this device.

#### Seeing what's on TV

There are many different ways to find something to watch.

# Find out what's on right now

Press **i** to find out more about what you're watching right now. Press **i** again to get a detailed synopsis of the programme.

## Find out what's coming up on the channel you're watching

Press **i** to display the i-Plate and then press the **DOWN** arrow to see what's on next. To set a reminder for any of these programmes, press **OK** (once to set a banner reminder and twice to set an autotune reminder). This will add a reminder to your schedule. To check all reminders, press the **TV GUIDE** button and select Planner.

OR

Press **TV GUIDE** to see full schedules for 8 days.

## Find out what's on other channels right now

Press **i** to display the i-Plate. Now press **LEFT** or **RIGHT** to see the schedules for other channels.

To tune to another channel, press **OK** and to set a reminder on a future programme, press **OK** (once to set a banner reminder and twice to set an autotune reminder).

OR

Press **TV GUIDE** to see the schedules for all the channels.

## Using Search

The 1110/1131/1132 have great search options to help you find exactly what you're looking for. Press **TV GUIDE** and select Search by pressing 1 from the main menu

- **Title Search:** Enter the name of the programme you're looking for (or the first few characters) and the device will find ones that match your word search.
- **Movies A-Z:** Lists all movies over the next 8 days in alphabetical order. You can also narrow down your search by selecting from the genres displayed on the bottom of the screen.
- **Sport A-Z:** Lists all sporting programmes over the next 8 days in alphabetical order. You can also narrow down your search by selecting from the genres displayed on the bottom of the screen.
- **Movies 24 Hours:** Lists movies that are on right now or that will be on in the next 24 hours. You can also narrow down your search by selecting from the genres displayed on the bottom of the screen.
- **Sport 24 Hours:** Lists all sports programmes that are on right now or that will be on in the next 24 hours. You can also narrow down your search by selecting from the genres displayed on the bottom of the screen.

# Using the TV Guide

Press the **TV GUIDE** button on your remote to get access to programme schedules over the next 8 days.

To jump 24 hours, press **P+**.

To jump back 24 hours, press **P-**.

You can set reminders on any programme, just highlight the programme and press **OK**(once to set a banner reminder and twice to set an autotune reminder). This will add a reminder to your schedule. To check all reminders, go to the Planner section of the TV Guide.

#### Parental Control

In order to set and control what your kids watch on DStv, and to ensure that they are not subjected to content beyond their age group, we recommend that you make use of the parental control features available on your device.

Your DStv Device has two Parental Control options. These allow you to block programmes based on their PG level or to block entire channels (regardless of PG level on programmes). These programmes or channels will then be blocked and cannot be viewed unless a valid PG PIN is entered.

## How to block programmes based on their PG level

- Press **SHIFT** + **LANGUAGE**, or press **MENU** and select Parental Control
- Enter your PG PIN (if you have not yet set one up, enter 1234)
- Press **OK** and change PG Status to User Defined
- Press **OK** to save your settings
- Go to Parental Levels, press **OK** and set the required level (see below for age restrictions and what they mean)
- Press **OK** to save
- You can also set times when the device should be blocked (or opened, ie. "free time") regardless of PG ratings.
- Press **EXIT** to save

# Age restrictions and what they mean

- **Family** will block all content rated PG, PG13, 13, 16, 18 and R18. Only programmes with a FAM rating will be available for viewing.
- **PG** will block all content rated PG13, 13, 16, 18 and R18. Only programmes with a FAM or PG rating will be available for viewing.
- **PG13** will block all content rated 13, 16, 18 and R18. Only programmes with a FAM, PG or PG13 rating will be available for viewing.
- **13** will block all content rated 16, 18 and R18. Only programmes with a FAM, PG, PG13 or 13 rating will be available for viewing.
- **16** will block all content rated 18 and R18. Only programmes with a FAM, PG, PG13, 13 or 16 rating will be available for viewing.
- **18** will only block content rated R18, and all other programmes will be available for viewing.
- **R18** all content is available for viewing.

# How to block entire channels

- Press **SHIFT** + **LANGUAGE**, or press **MENU** and select Parental Control
- Enter your PG PIN (if you have not yet set one up, enter 1234)
- Press **OK** and change PG Status to User Defined
- Press **OK** to save your settings
- Go to Block Channels and press **OK**
- Follow the onscreen instructions to select the channels you would like blocked.
- Press **EXIT** to the Parental Control screen
- Press **EXIT** to save

## How to change your PG PIN

- Press **SHIFT** + **LANGUAGE**, or press **MENU** and select Parental Control
- Enter your PG PIN (if you have not yet set one up, enter 1234)
- Scroll down to Change PIN and press **OK**
- Follow the onscreen instructions. You will automatically be returned to the Parental Control menu once you have entered the new PG PIN.
- Press **EXIT** to save

# Forgot your PIN?

If you've set your parental control, but have forgotten your PIN and need to have it reset, or if you've entered the incorrect PIN 5 times, please [click](http://selfservice.dstv.com/self-service/my-account/) here to reset the PG PIN back to default.